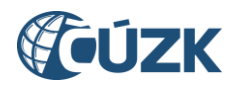

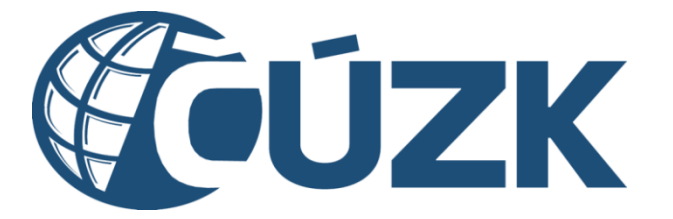

# Zakládání částí DTI a rozsahů editace DTI

#### **Historie dokumentu**

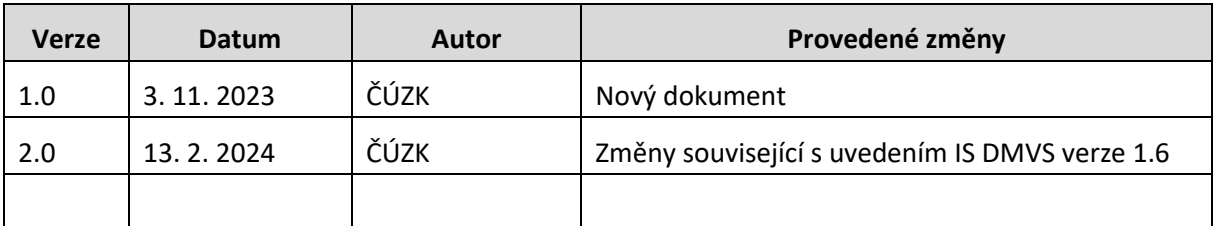

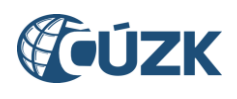

### Obsah

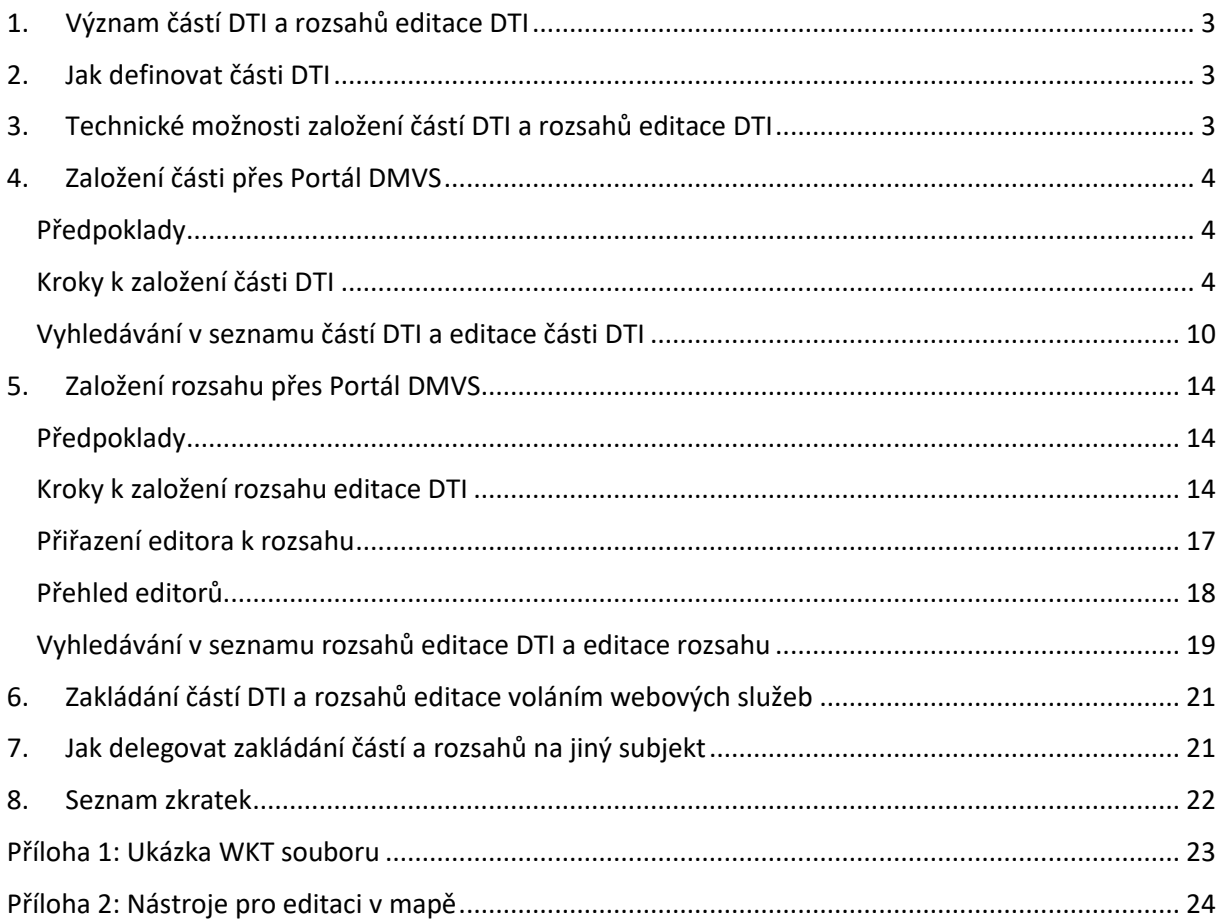

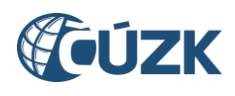

### <span id="page-2-0"></span>1. Význam částí DTI a rozsahů editace DTI

**Části dopravní a technické infrastruktury (DTI)** a **rozsahy editace DTI** jsou významné entity v evidenci Informačního systému Digitální mapy veřejné správy (IS DMVS). Věnujte proto pozornost jejich definici a způsobu zaznamenání do evidenční části IS DMVS.

**Část DTI** je území pokrývající prvky DTI a ochranná pásma jednoho vlastníka v jedné skupině DTI. Je vymezená jedním nebo více polygony a skupinou DTI. Část DTI musí mít vždy svého vlastníka, pokud zákon nedefinuje, kdo je správcem nebo provozovatelem, nebo pokud nejde o zjednodušenou evidenci. Části DTI vymezují **území, k němuž se vlastník** (nebo jím určený subjekt) **vyjadřuje** ve stavebním, územním nebo obdobném řízení. Části DTI jednoho vlastníka a v jedné skupině DTI se nesmějí překrývat.

K části DTI je možné přiřadit **vyjadřovatele** - subjekt, který vykonává za vlastníka povinnosti týkající se vyjadřování k existenci prvků příslušné infrastruktury v daném území.

**Rozsah editace DTI** je rozsah, který je možné přidělit **editorovi DTI** a v němž je možné pro daný subjekt (vlastníka, případně správce nebo provozovatele u zjednodušené evidence) **zakládat a editovat prvky**. Je omezen na jednoho vlastníka a jednu skupinu prvků. Na rozdíl od části DTI nemá územní vymezení. Rozsah je třeba definovat i v případě, že vlastník nehodlá svěřit editaci DTI editorovi (tzn., pokud chce provádět a zasílat editaci DTI sám). Pokud nebude rozsah definován, není možné zapisovat do DTM prvky patřící vlastníkovi v určené skupině prvků.

### <span id="page-2-1"></span>2. Jak definovat části DTI

Jak bylo uvedeno v kap. 1, část DTI vyznačuje území, v němž se vlastník DTI chce vyjadřovat k existenci sítí v územních, stavebních a obdobných řízeních. Znamená to, že tato území by měla být definována tam, kde vlastník působí a zároveň má nějakou infrastrukturu. Doporučujeme dobře zvážit, jak část DTI pro konkrétní infrastrukturu vymezit, protože to bude mít významný dopad na potřebu a četnost následného vyjadřování, v souladu s ustanoveními stavebního zákona. Část DTI je samozřejmě možné vymezit ve větším rozsahu, například celým katastrálním územím, ale vhodnější je určit dostatečné ochranné pásmo kolem objektů DTI a část DTI vymezit přesněji (např. formou obalové křivky kolem objektu nebo průběhu vedení).

Zároveň by části DTI měly pokrývat všechny prvky DTI, které vlastník v dané skupině DTI eviduje. Kontroly této shody (formou varování) budou implementovány v krajských IS DTM později, ale je třeba s nimi počítat. Pokud například rozšíříte svou síť, měli byste také aktualizovat územní vymezení části DTI.

<span id="page-2-2"></span>U rozsahů editace DTI toto rozhodování odpadá, protože žádné územní vymezení nemají.

### 3. Technické možnosti založení částí DTI a rozsahů editace DTI

Jak části DTI, tak rozsahy editace je možné založit dvěma způsoby: interaktivně v prostředí Portálu DMVS nebo pomocí volání webových služeb IS DMVS. Zakládání voláním webových služeb je přesnější a efektivnější, vyplatí se ale jen v případě, že máte k dispozici informační systém, který toto volání obstará. Zakládání částí a rozsahů voláním webových služeb je popsáno v kap. 6 tohoto návodu a v technické dokumentaci webových služeb. Pokud budete zakládat jednotky kusů těchto entit, vystačíte s definicí v rámci Portálu DMVS.

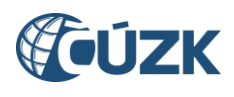

### <span id="page-3-0"></span>4. Založení části přes Portál DMVS

### <span id="page-3-1"></span>Předpoklady

Pro založení části DTI v Portálu DMVS je potřeba, abyste byli k Portálu přihlášeni a aby existovala platná registrace subjektu, pro který chcete část vymezit - v Registru VSP a editorů DTI. Také je třeba mít pro tento subjekt příslušnou roli - buď uživatelskou (zapisovatel), nebo přiřazenou roli zakladatele (tomu se podrobněji věnuje kap. 7). Správa částí DTI probíhá v rámci subjektu, který je uveden v poli vedle nadpisu **Části DTI**. Kliknutím na pole se rozbalí seznam subjektů, ve kterých má přihlášený uživatel přiřazenou roli. Změnu subjektu lze provést výběrem ze seznamu.

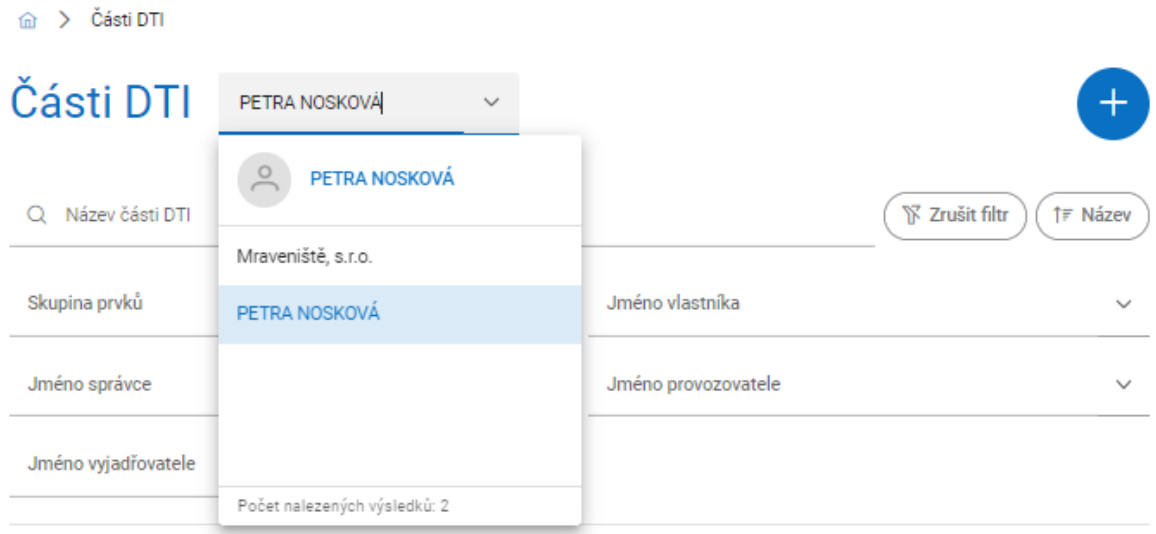

*Obrázek 1 - Změna subjektu v rámci správy částí DTI*

#### <span id="page-3-2"></span>Kroky k založení části DTI

Přihlaste se k Portálu DMVS na adrese **[https://dmvs.cuzk.cz.](https://dmvs.cuzk.cz/)**

V levém menu vyberte volbu "Části DTI" nebo klikněte na dlaždici "Části DTI" na titulní stránce. V dolní části stránky se zobrazí mapa, na které jsou existující části DTI pro aktuální subjekt zakresleny.

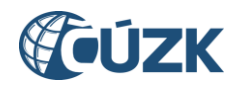

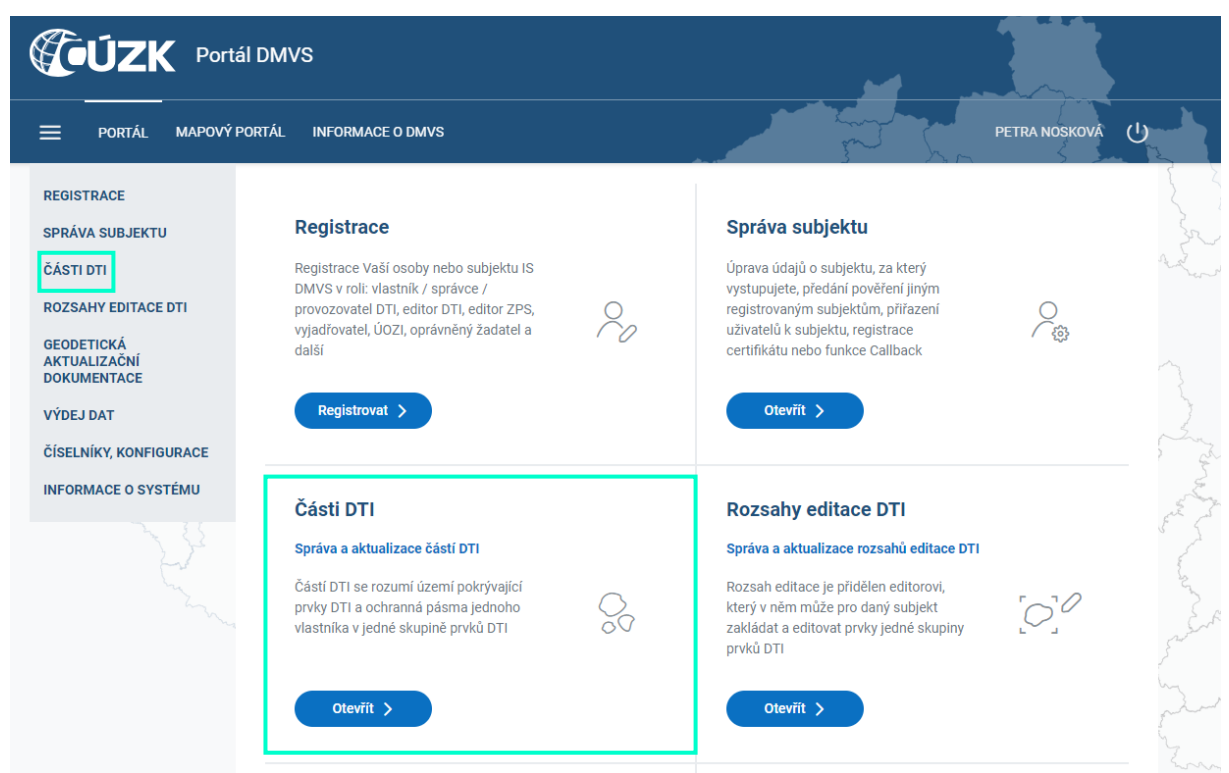

*Obrázek 2 - Přístup do sekce Části DTI v Portálu DMVS*

Ikonou "+" v pravém horním rohu stránky vyvoláte formulář pro založení nové části DTI.

Zadejte název části (to je především pro Vaší orientaci - zvolte jej tak, abyste příště věděli, který to je). Z výklopných menu vyberte skupinu prvků, vlastníka (obvykle sebe), volitelně správce a provozovatele.

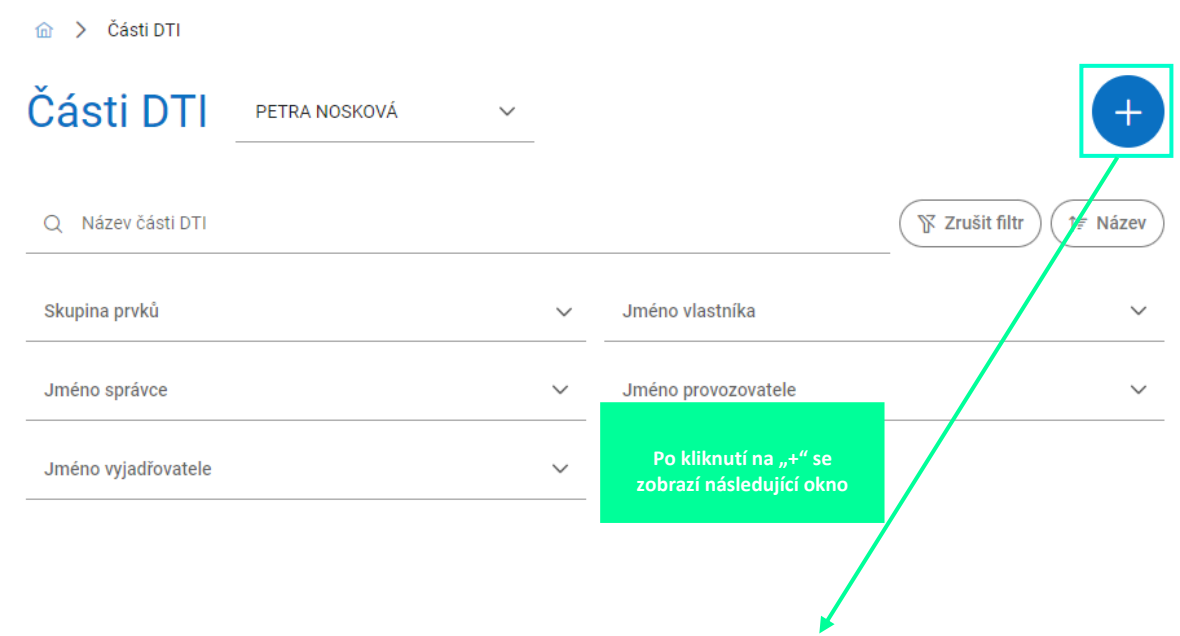

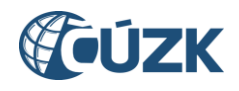

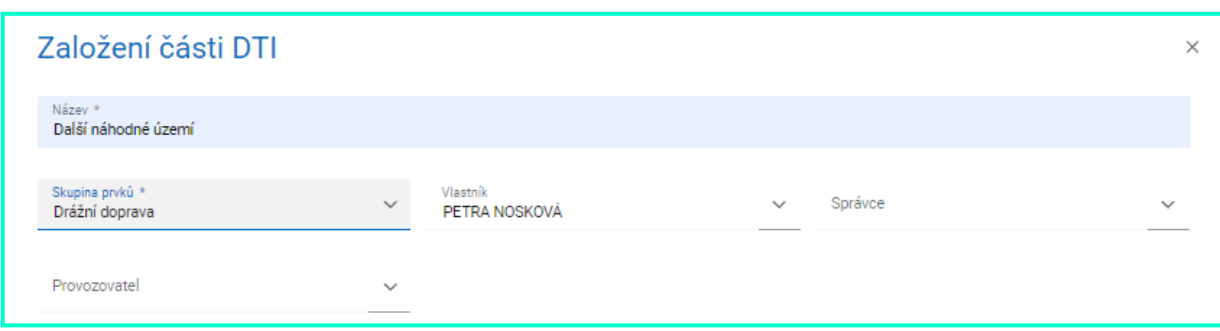

*Obrázek 3 - Postup založení nové části DTI*

V případě, kdy zakládáte část DTI jako vlastník (nebo jeho zakladatel):

- jako **vlastníka** uveďte sebe,
- jako **správce** můžete uvést sebe, nikoho nebo libovolný jiný subjekt z registru VSP a editorů DTI,
- jako **provozovatele** můžete uvést sebe, nikoho nebo libovolný jiný subjekt z registru VSP a editorů DTI.

V případě, kdy zakládáte část DTI jako správce (nebo jeho zakladatel):

- nevyplňujte **vlastníka**,
- jako **správce** uveďte sebe,
- jako **provozovatele** můžete uvést sebe, nikoho nebo libovolný jiný subjekt z registru VSP a editorů DTI.

Není možné založit část DTI tak, že pro ní bude určen pouze provozovatel.

Ten subjekt, který část DTI založí, se stává jejím administrátorem. To může být důležité při dalších operacích s částí DTI.

V části "Strukturovaná informace (XML)" bude v budoucnu možné vybrat a nahrát XML soubor, který bude obsahovatinformaci, jaké údaje požaduje vlastník v případě podání žádosti o vyjádření k příslušné části DTI. **V současné době nemá význam tento soubor nahrávat** (doposud ani není určena jeho finální struktura).

Soubor bude možné vybrat z Vašeho lokálního disku v dialogu, který se zobrazí po kliknutí na tlačítko "Vybrat", nebo také přetažením souboru do vymezené části s ikonou a textem **Přetáhněte soubor nebo ho nahrajte ze zařízení**.

Maximální povolená velikost souboru jsou 2 MB a nahrát lze pouze jeden soubor.

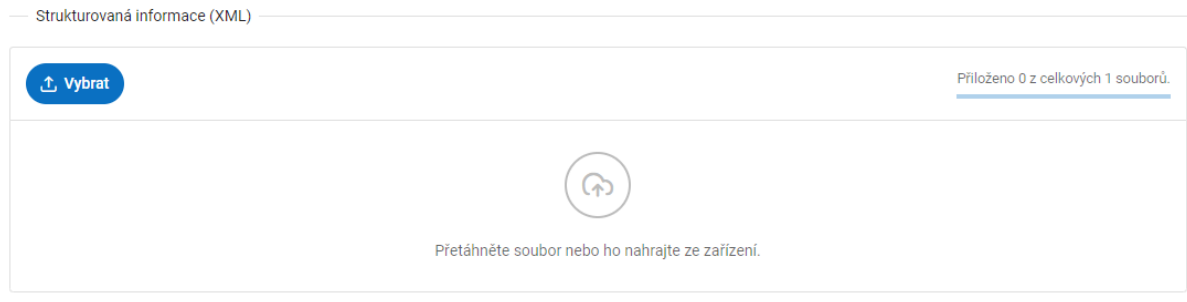

*Obrázek 4 - Okno pro vkládání XML souboru*

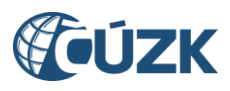

V části "Územní vymezení" je **třeba definovat území části DTI**. To je možné provést několika způsoby, které se zpřístupní, když kliknete v mapě na ikonku  $\mathbb{Z}$  ("Přepnout nástroje pro kreslení"):

a) zakreslit polygon manuálně přímo do mapy - doporučujeme v případě, že jde o jednoduché území např. ve tvaru obdélníku nebo jehož hranice jsou dobře viditelné na mapě a je možné je klikáním obkreslit. Vyberte některý z nabízených nástrojů pro kreslení a jeho pomocí kreslete do mapy v místech, kde se má část DTI nacházet.

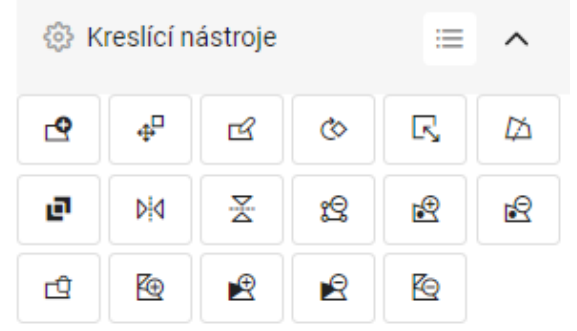

*Obrázek 5 - Lišta s kreslícími nástroji pro vymezení části DTI*

Význam a funkcionalita jednotlivých nástrojů pro kreslení jsou popsány v příloze č. 2 tohoto návodu.

Pro práci s podkladovou mapou je možné využít nástroje pro přiblížení (Ctrl + kolečko myši) a také přepnout pokladovou mapu pomocí dialogu pod ikonkou "Přepnout vrstvu" ( $\Diamond$ ).

b) načíst polygon ze souboru. Soubor musí být ve formátu **WKT** (Well-known text). Soubor použitelný pro upload do Portálu DMVS musí obsahovat souřadnice v systému S-JTSK [East, North], tzn. včetně mínusu u záporných hodnot, v metrech, desetinný oddělovač je tečka. Mezi souřadnicemi je mezera [-Y -X], každá dvojice souřadnic je oddělena čárkou. Poslední bod polygonu musí být totožný s prvním. Ukázka souboru je obsažena v příloze 1 tohoto dokumentu.

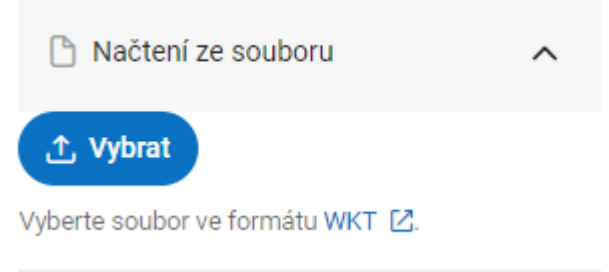

*Obrázek 6 - načtení polygonu ze souboru WKT*

c) vybrat katastrální území - pomocí našeptávače vyberte katastrální území. Jeho aktuální hranice budou použity jako územní vymezení části DTI. Pokud dojde ke změně hranic k.ú., území části DTI se už automaticky nezmění! Po výběru k.ú. klikněte na tlačítko "Zakreslit". V případě, že chcete mít vyjadřovací území přes víc k.ú., je třeba nadefinovat také víc částí DTI.

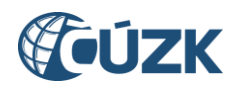

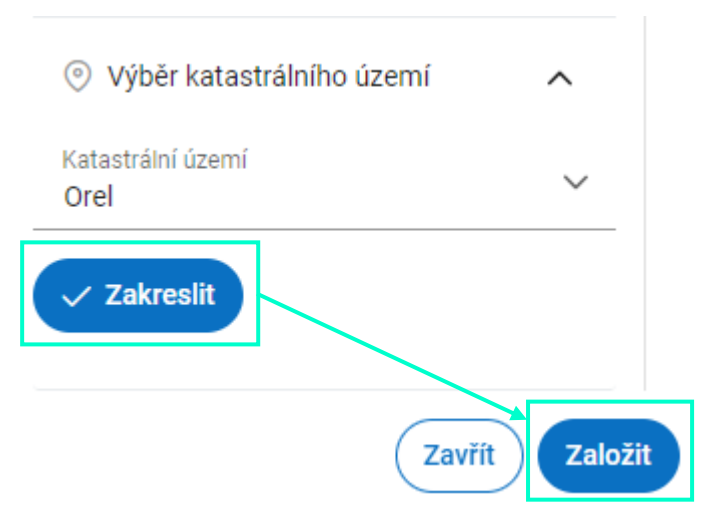

*Obrázek 7 - definice hranic části DTI pomocí výběru katastrálního území*

Založení nové části DTI potvrdíte kliknutím na tlačítko "Založit".

#### Určení vyjadřovatele

K nově vytvořené, nebo i dříve založené části DTI je možné přiřadit vyjadřovatele - subjekt, který se bude vyjadřovat k územním nebo stavebním záměrům dotýkajícím se území vymezené části místo vlastníka. V detailu části DTI na kartě "Vyjadřovatel" se zobrazí informace o dříve přiřazeném vyjadřovateli nebo o tom, že žádný nebyl nalezen. Pro přiřazení vyjadřovatele klikněte na ikonu "+" v pravém horním rohu; v případě, že pro danou část DTI pověřujete vyjadřovatele poprvé, můžete využít i tlačítko "Vytvořit požadavek" uprostřed stránky.

**Důležité:** Každá část DTI může mít nejvýše jednoho vyjadřovatele. Pokud již byl dříve k části DTI vyjadřovatel přiřazen, přiřazením jiného původní vyjadřovatel o tuto roli přijde.

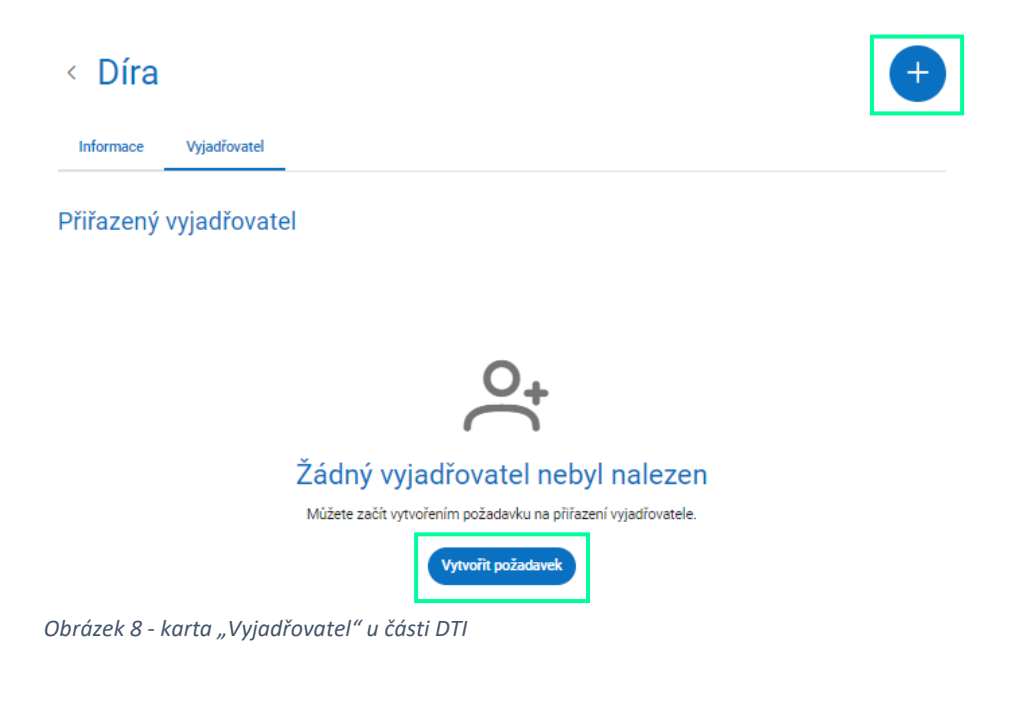

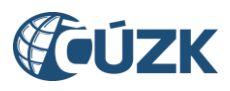

Po kliknutí se Vám zobrazí okno "Přiřazení vyjadřovatele", kde vyberete subjekt (který rovněž musí být zaregistrován v Registru VSP a editorů DTI) a zadáte identifikaci smlouvy, kterou máte na tento úkon s vyjadřovatelem sjednanou. Poté klikněte na tlačítko "Přiřadit".

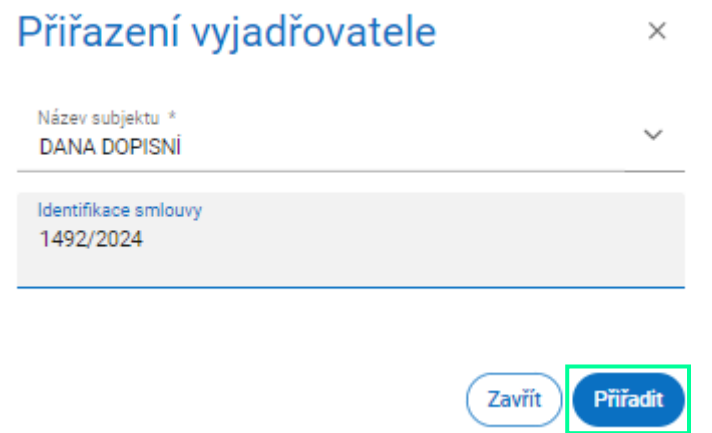

*Obrázek 9 - Dialog pro přiřazení subjektu jako vyjadřovatele a zadání čísla smlouvy*

Pověřovanému subjektu přijde na e-mailovou adresu uvedenou v profilu automaticky generovaná zpráva o pověření subjektu do role vyjadřovatele. Pro vyřízení požadavku je třeba prokliknout odkaz zaslaný v tomto e-mailu a přihlásit se pod svým profilem do Portálu DMVS.

Po přihlášení se objeví informační obrazovka s názvem "Vyjádření k pověření vyjadřovatele", kterou stisknutím tlačítka "Odeslat" subjekt potvrdí.

m > Pověření vyjadřovatele

### Vyjádření k pověření vyjadřovatele

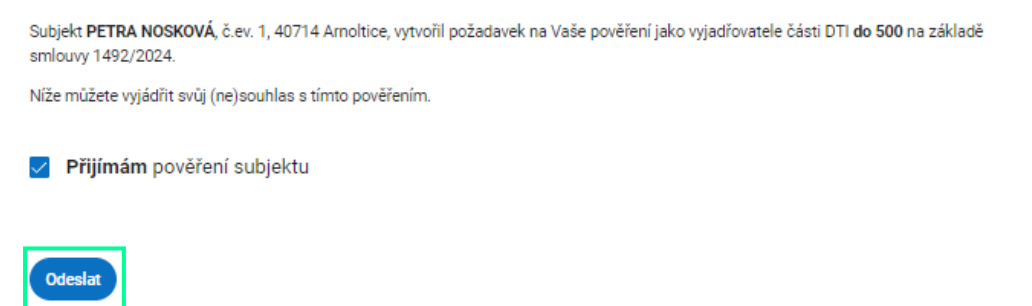

*Obrázek 10 - Potvrzení souhlasu s pověřením do role vyjadřovatele*

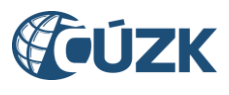

Po potvrzení ze strany vyjadřovatele bude u řešené části DTI vyjadřovatel vyobrazen. Část DTI se bude na Portálu zobrazovat i vyjadřovateli.

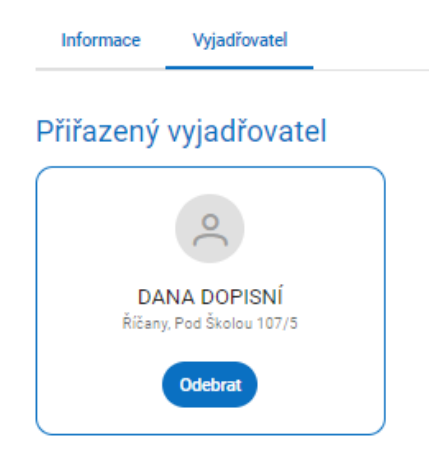

*Obrázek 11 - Informace o vyjadřovateli u části DTI*

### <span id="page-9-0"></span>Vyhledávání v seznamu částí DTI a editace části DTI

Existující **části DTI** jsou zobrazeny formou dlaždicového seznamu, pod kterým se nachází mapové okno vyobrazující lokalizaci všech částí DTI v seznamu. Části jsou zobrazeny vždy za daný subjekt, který je uveden v poli vedle názvu sekce **Části DTI**. Zde je také možné vybrat jiný subjekt, pokud má uživatel oprávnění k zobrazení částí DTI za více subjektů.

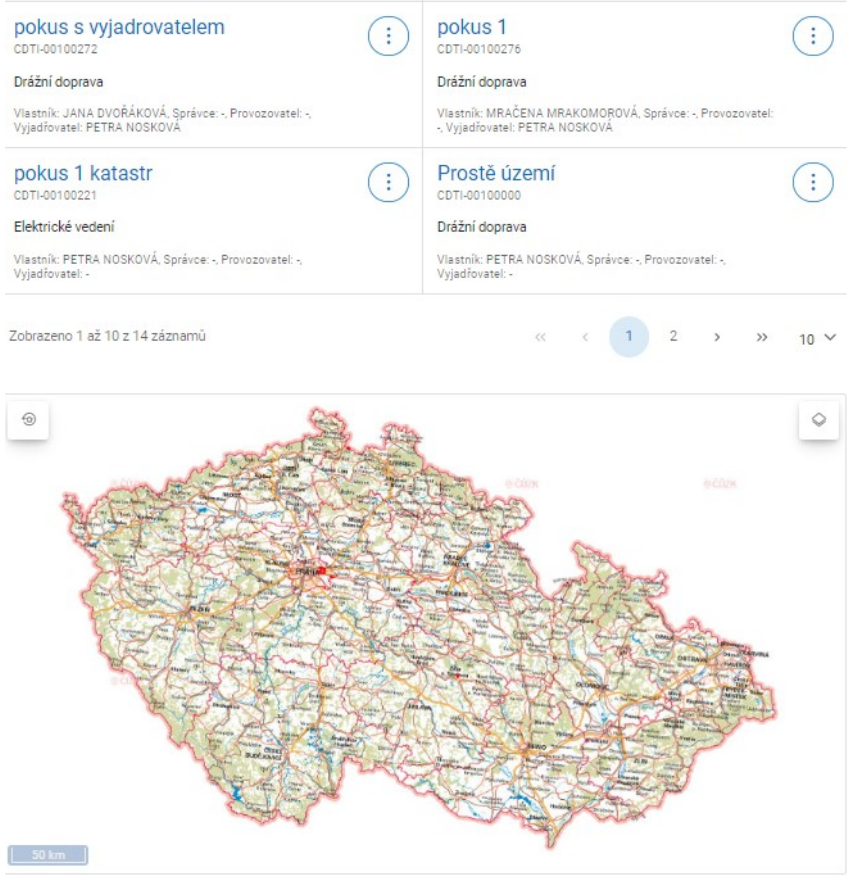

*Obrázek 12 - Přehled částí DTI subjektu včetně lokalizace v mapě*

Pomocí nástrojů mapového okna je rovněž možné tlačítkem "Přepnout vrstvu" změnit podkladovou vrstvu zobrazení. Systém nabízí mimo Základní mapy také ortofoto mapu, která vyobrazuje letecký

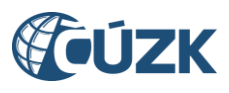

snímek daného území, a rovněž je možné mapový podklad zcela vypnout – v tom případě zůstanou v okně vyobrazeny pouze červeně zakreslené polygony patřící k založeným částem DTI.

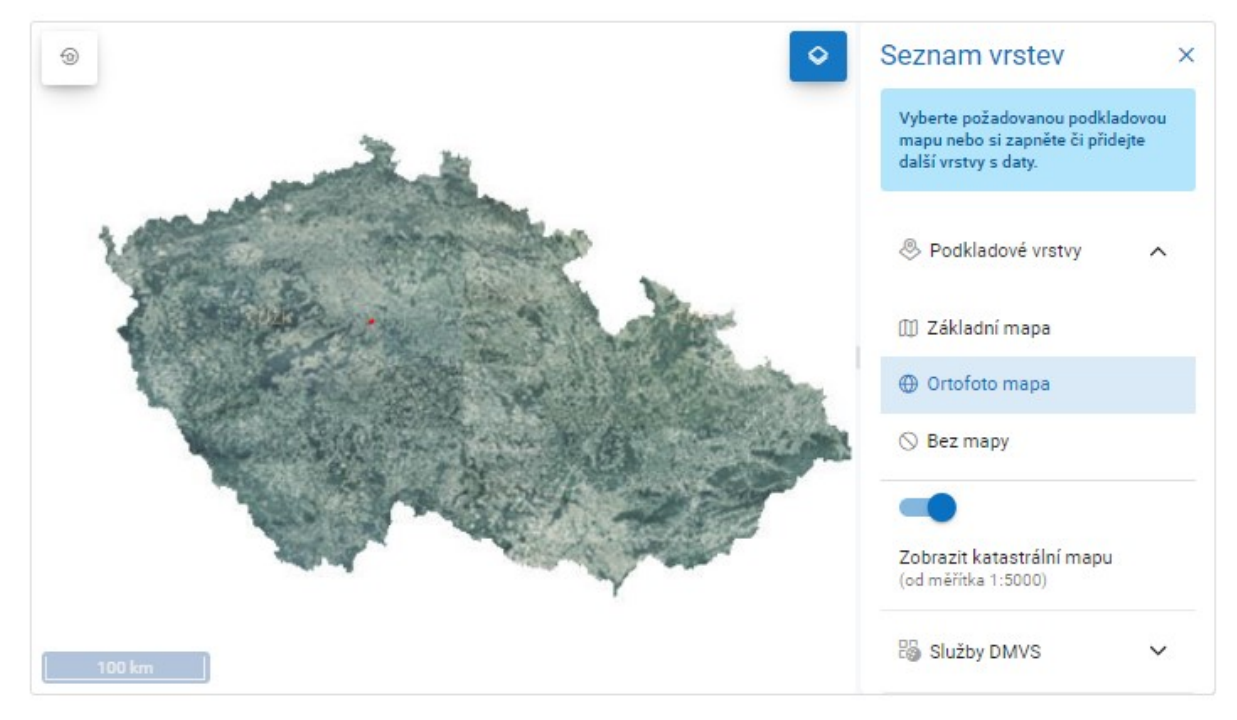

*Obrázek 13 - Zobrazení ortofoto mapy po přepnutí vrstvy*

V seznamu částí DTI je možné vyhledávat a filtrovat pomocí podrobného filtru. Vyhledávání je možné fulltextově bez diakritiky zadáním názvu nebo s využitím dalších filtrů - výběru skupiny DTI, vlastníka, správce, provozovatele nebo vyjadřovatele. Vždy ale platí, že se zobrazí jen části za vybraný subjekt (viz předchozí odstavec). Všechny filtry je možné zrušit tlačítkem "Zrušit filtr".

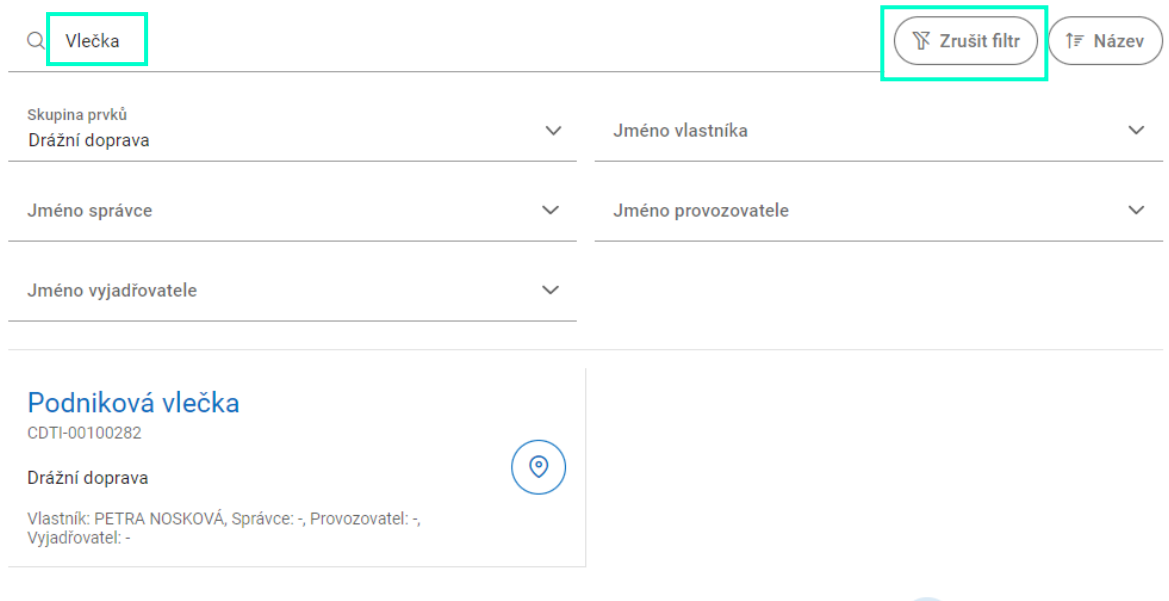

*Obrázek 14 - Možnost filtrování částí DTI. V dolní části obrazovky je část DTI vyhovující filtru*

Zobrazený seznam částí DTI je také možné seřadit (dle názvu, skupiny prvků, vlastníka, správce, provozovatele a vyjadřovatele) kliknutím na tlačítko v pravém horním rohu (pod tlačítkem "**+**" ikonou **Plus**).

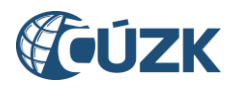

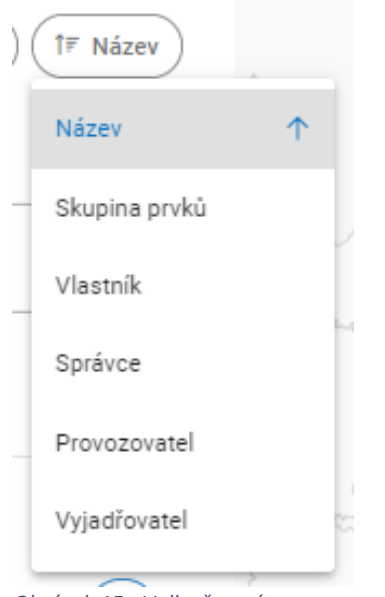

*Obrázek 15 - Volby řazení*

Kliknutím na libovolnou část DTI ze seznamu se zobrazí její detail. Část DTI je možné editovat kliknutím na tlačítko s ikonkou tužky v pravém horním rohu dialogu. Editace probíhá stejným způsobem jako zakládání nové části DTI (viz výše).

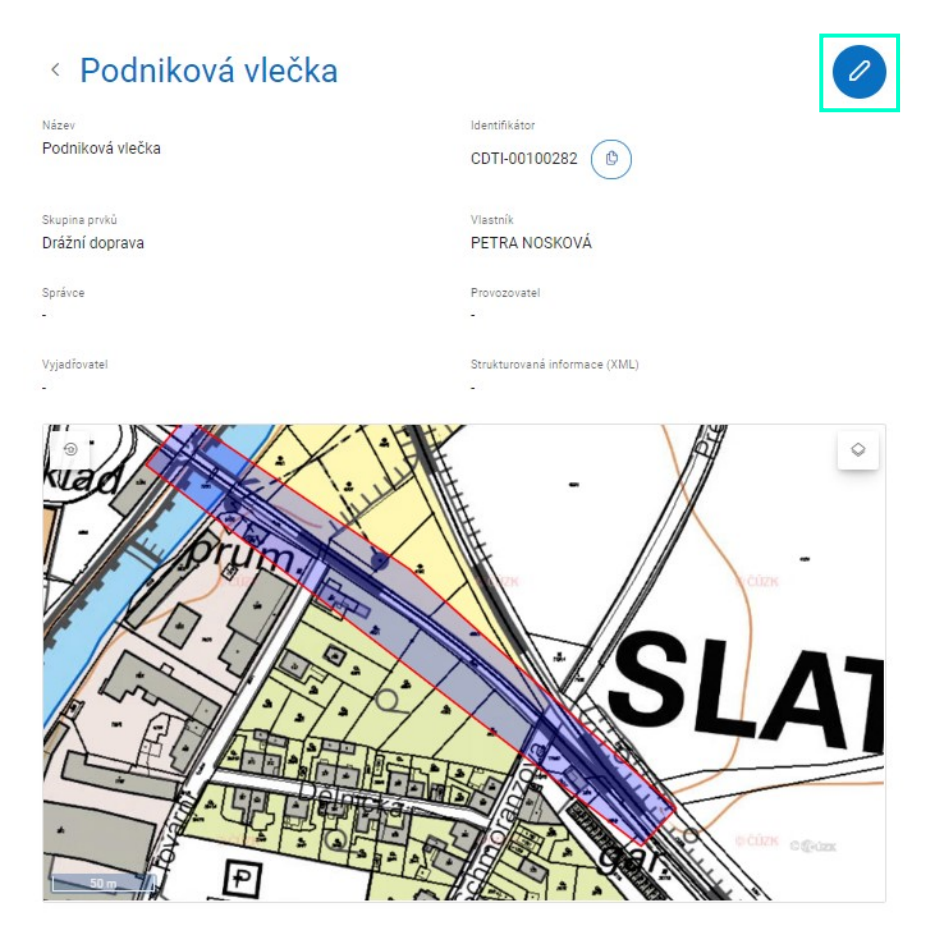

*Obrázek 16 - Detail založené části DTI*

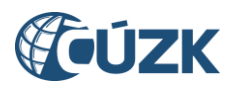

< Podniková vlečka

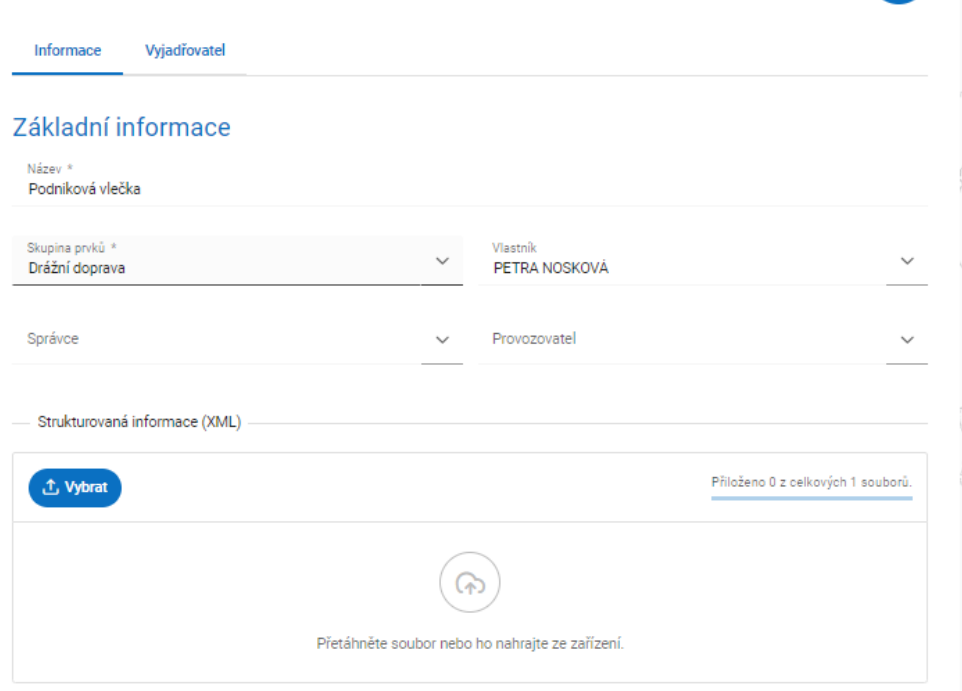

*Obrázek 17 - editace části DTI (přístupná po kliknutí na ikonu tužky)*

V případech, kdy dojde k omylu v rámci zakládání části DTI, je možné tuto část DTI zneplatnit. Zneplatnění provedete kliknutím na ikonu "trojtečky" vedle názvu chybně založené části DTI. Tato ikona má dvě funkcionality – lokalizaci části DTI v mapě a zneplatnění. Po kliknutí na tlačítko "Zneplatnit" se Vám objeví okno "Potvrzení", kde potvrdíte zneplatnění vybrané části DTI. Operace zneplatnění je nevratná; zneplatněnou část nelze znovu zplatnit.

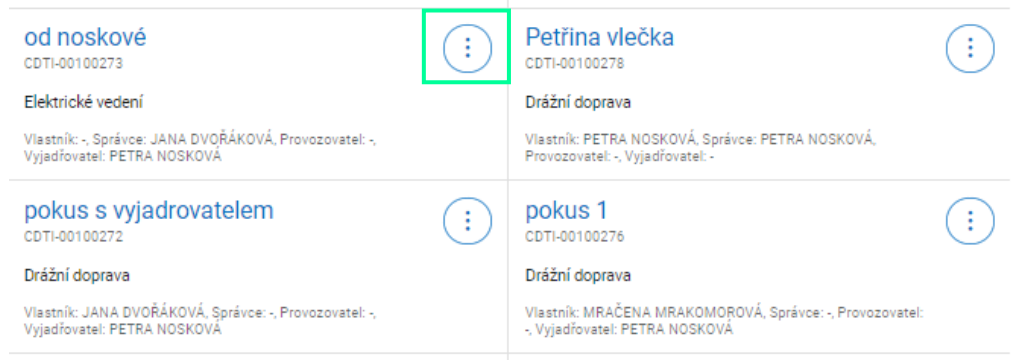

*Obrázek 18 - Vyobrazení ikony umožňující zneplatnění Části DTI*

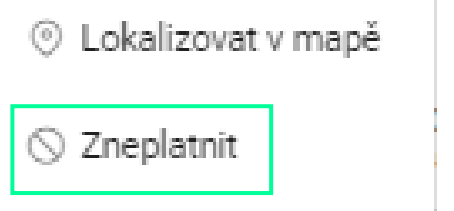

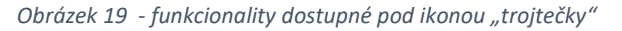

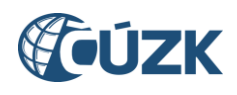

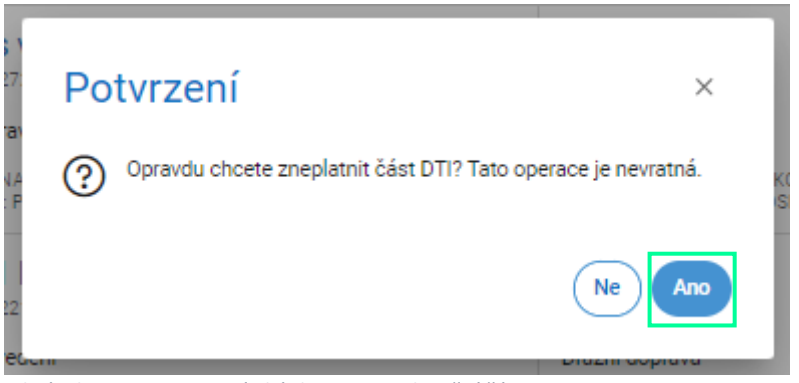

*Obrázek 20 - potvrzovací okénko pro zneplatnění části DTI*

### <span id="page-13-0"></span>5. Založení rozsahu přes Portál DMVS

#### <span id="page-13-1"></span>Předpoklady

Pro založení rozsahu editace DTI v Portálu DMVS je potřeba, aby uživatel byl k Portálu přihlášen a aby existovala platná registrace subjektu, pro který chce uživatel rozsah založit, v Registru VSP a editorů DTI. Také je třeba mít pro tento subjekt příslušnou roli - buď uživatelskou (zapisovatel), nebo přiřazenou roli zakladatele (tomu se podrobněji věnuje kap. 7).

Správa rozsahů editace DTI probíhá v rámci subjektu, který je uveden v poli vedle nadpisu **Rozsahy editace DTI**. Kliknutím na pole se rozbalí seznam subjektů, ve kterých má přihlášený uživatel přiřazenou roli. Změnu subjektu lze provést výběrem ze seznamu.

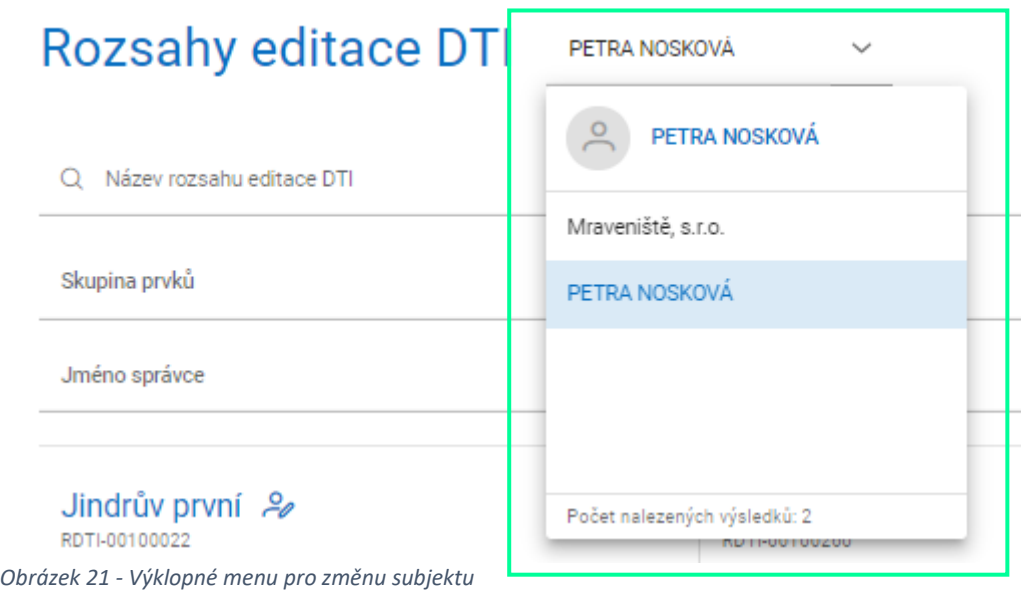

#### <span id="page-13-2"></span>Kroky k založení rozsahu editace DTI

Přihlaste se k Portálu DMVS na adrese **[https://dmvs.cuzk.cz](https://dmvs.cuzk.cz/)**.

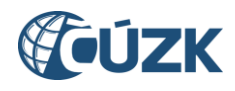

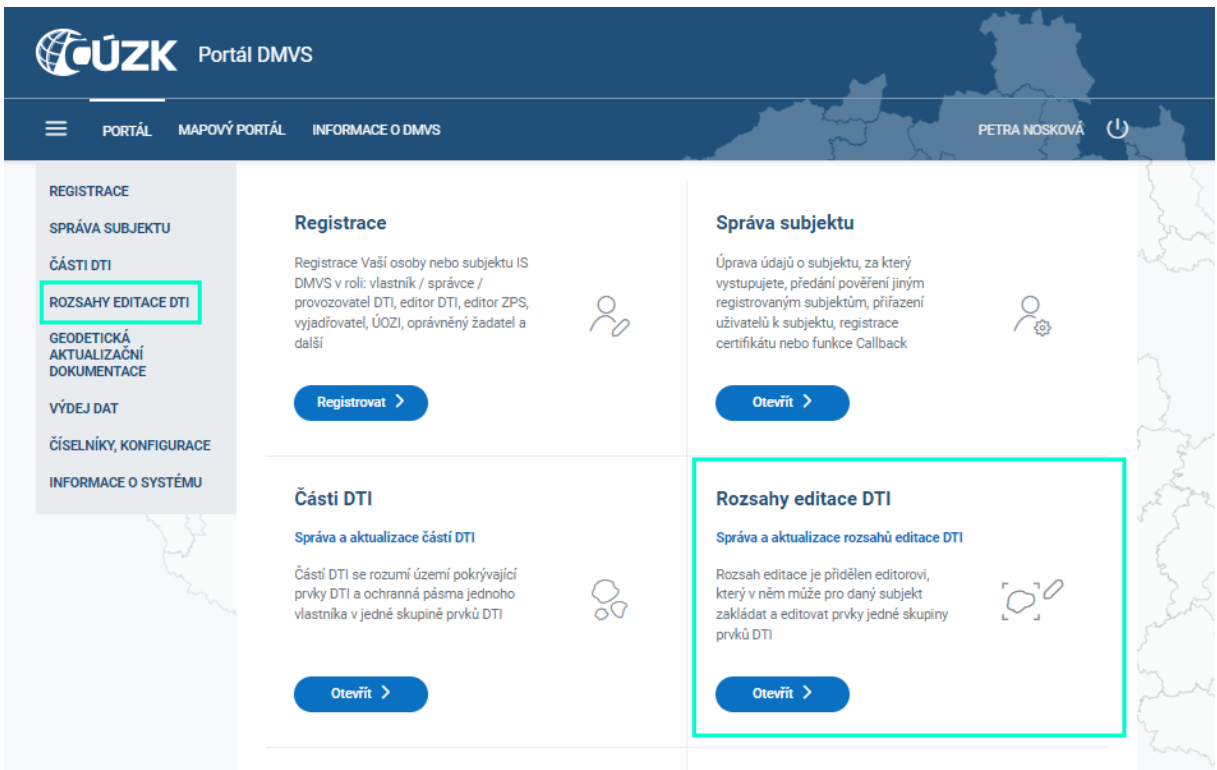

*Obrázek 22 - Výběr sekce Rozsahy editace DTI z rozcestníku Portálu DMVS*

V levém menu vyberte volbu "Rozsahy editace DTI" nebo klikněte na dlaždici "Rozsahy editace DTI" na titulní stránce Portálu. Pokud již nějaké rozsahy existují, zobrazí se na dlaždicích.

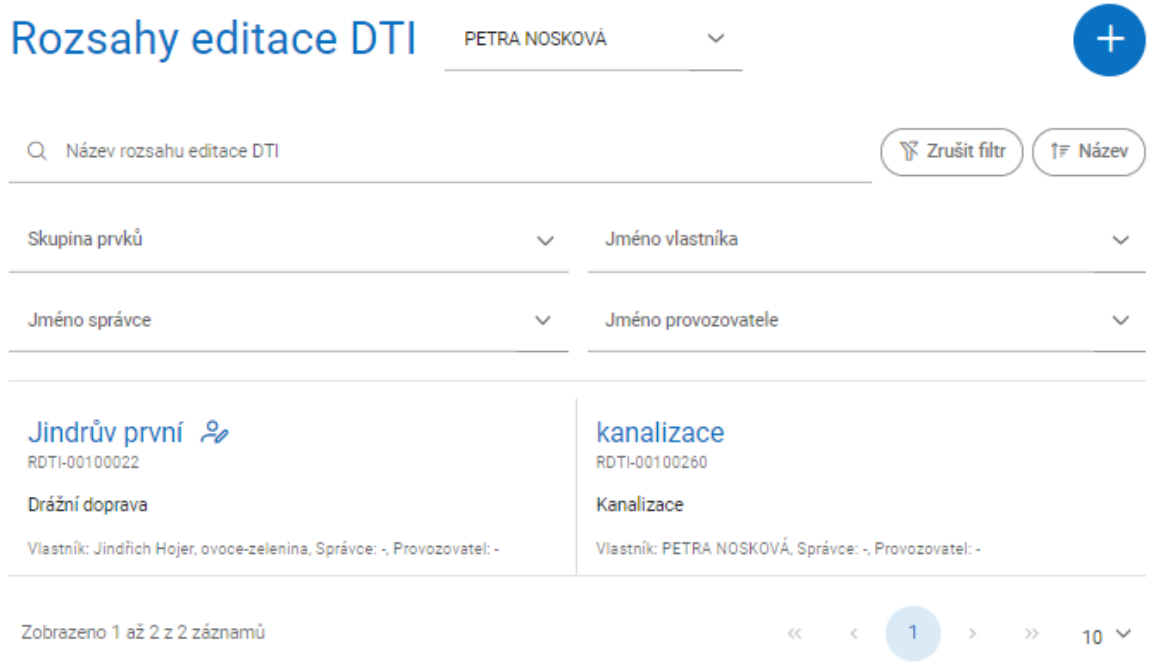

*Obrázek 23 - Dialog Rozsahy editace DTI*

Tlačítkem **"+"** v pravém horním rohu stránky vyvoláte formulář pro založení nového rozsahu editace DTI.

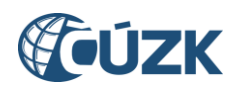

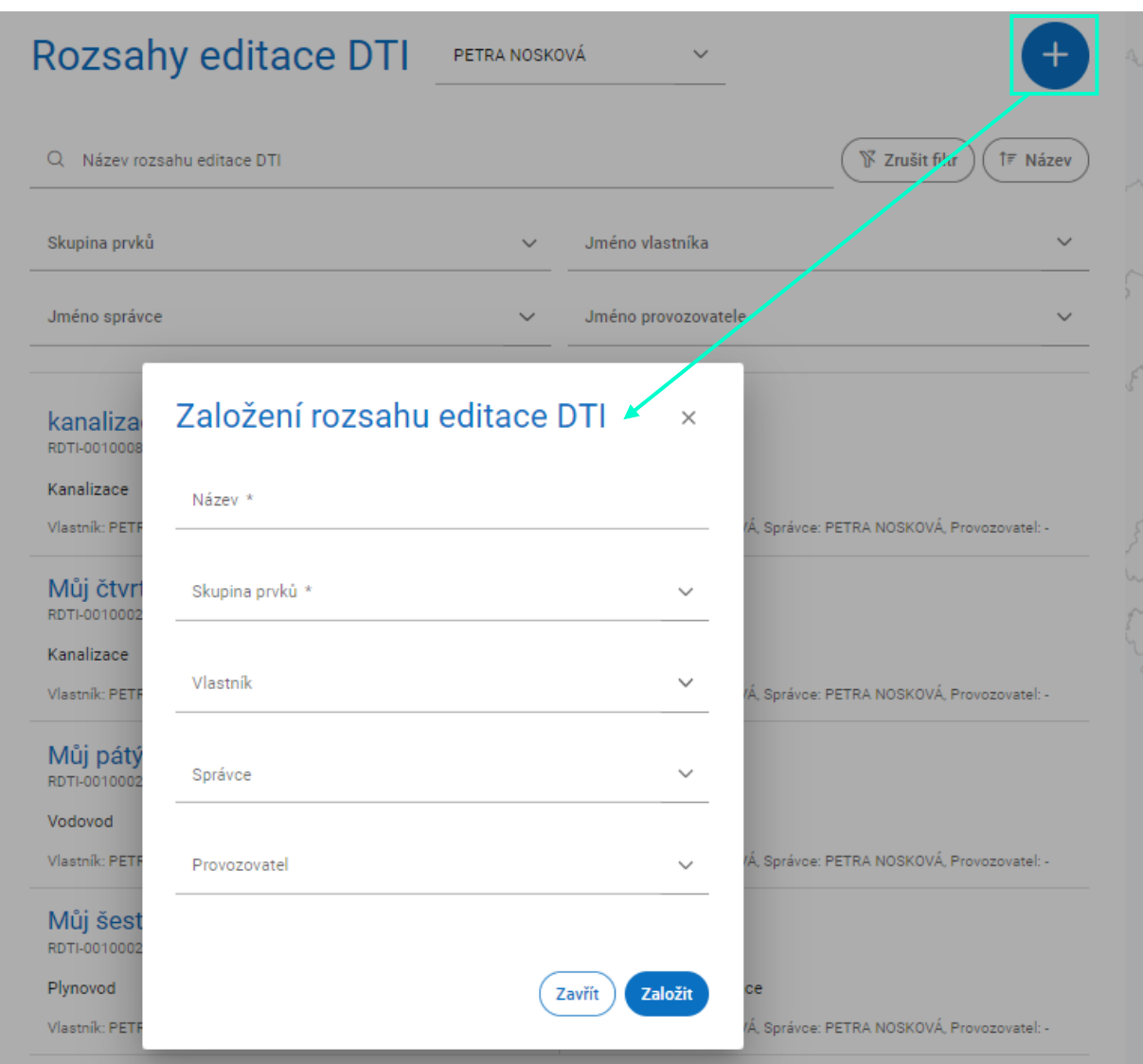

*Obrázek 24 - Založení rozsahu editace DTI*

Zadejte název rozsahu (to je především pro Vaší orientaci - zvolte jej tak, abyste příště věděli, který to je). Zneplatnění rozsahu editace DTI není z technických důvodů možné.

Z výklopných menu vyberte skupinu prvků, vlastníka (obvykle sebe), volitelně správce a provozovatele. Ten subjekt, který rozsah založí, stává se jeho administrátorem. To může být důležité při dalších operacích s rozsahem.

Založení nového rozsahu editace DTI potvrdíte kliknutím na tlačítko "Založit".

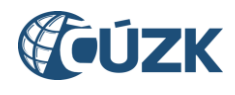

#### Založení rozsahu editace DTI  $\times$

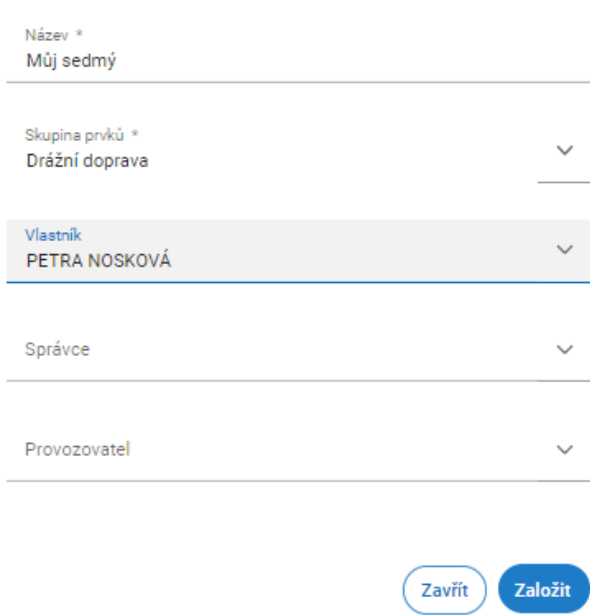

*Obrázek 25 - Formulář pro založení rozsahu*

#### <span id="page-16-0"></span>Přiřazení editora k rozsahu

Ke každému rozsahu editace DTI je možné přiřadit jednoho nebo více editorů. Předpokladem je, aby editor byl registrován jako subjekt v Registru VSP a editorů DTI. Může to být právnická nebo fyzická osoba. Pro přiřazení editora je nezbytný jeho souhlas - po přiřazení mu dorazí e-mailová notifikace, kliknutím na odkaz v ní obsažený může editorství přijmout nebo odmítnout. V případě, že roli přijme, získá právo zasílat editace DTI za subjekt, který ho pověřil, a v daném rozsahu (tzn. v rámci určené skupiny prvků DTI).

## Vyjádření k pověření editora

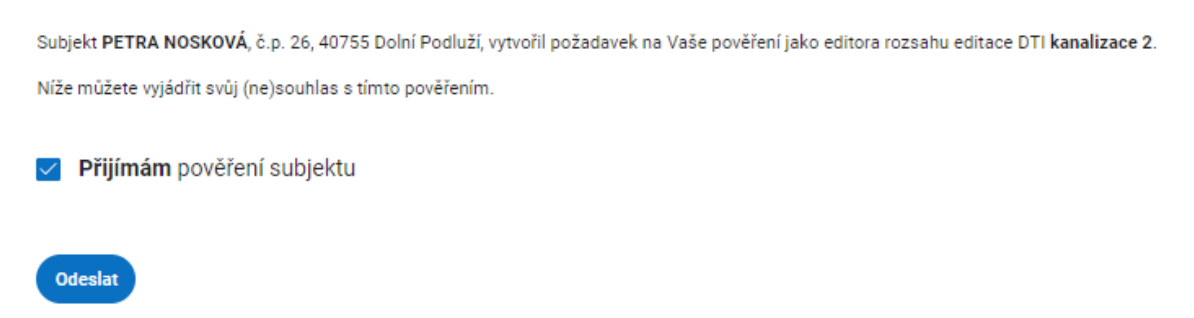

*Obrázek 26 - Dialog pro vyjádření souhlasu editora DTI, který se zobrazí po prokliknutí odkazu z e-mailu a přihlášení k Portálu*

**Jak editora k rozsahu přiřadit?** Vyberte ze seznamu rozsahů ten, ke kterému chcete editora přiřadit, a kliknutím zobrazte jeho detail. Kliknutím na tlačítko "+" v pravém horním rohu dialogu přiřadíte nového editora. Zadání požadované hodnoty do povinného pole "Název subjektu" lze provést výběrem z rozbalovacího seznamu nebo pomocí našeptávače (tedy tak, že začnete psát první písmena názvu a když se zobrazí ten hledaný, vyberete ho kliknutím). Po výběru editora přiřazení potvrdíte tlačítkem "Přiřadit". K jednomu rozsahu editace DTI je možné přiřadit více editorů. Aby přiřazení bylo platné, musí jej editor nejdříve potvrdit - viz předchozí odstavec.

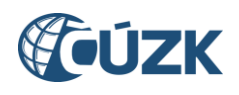

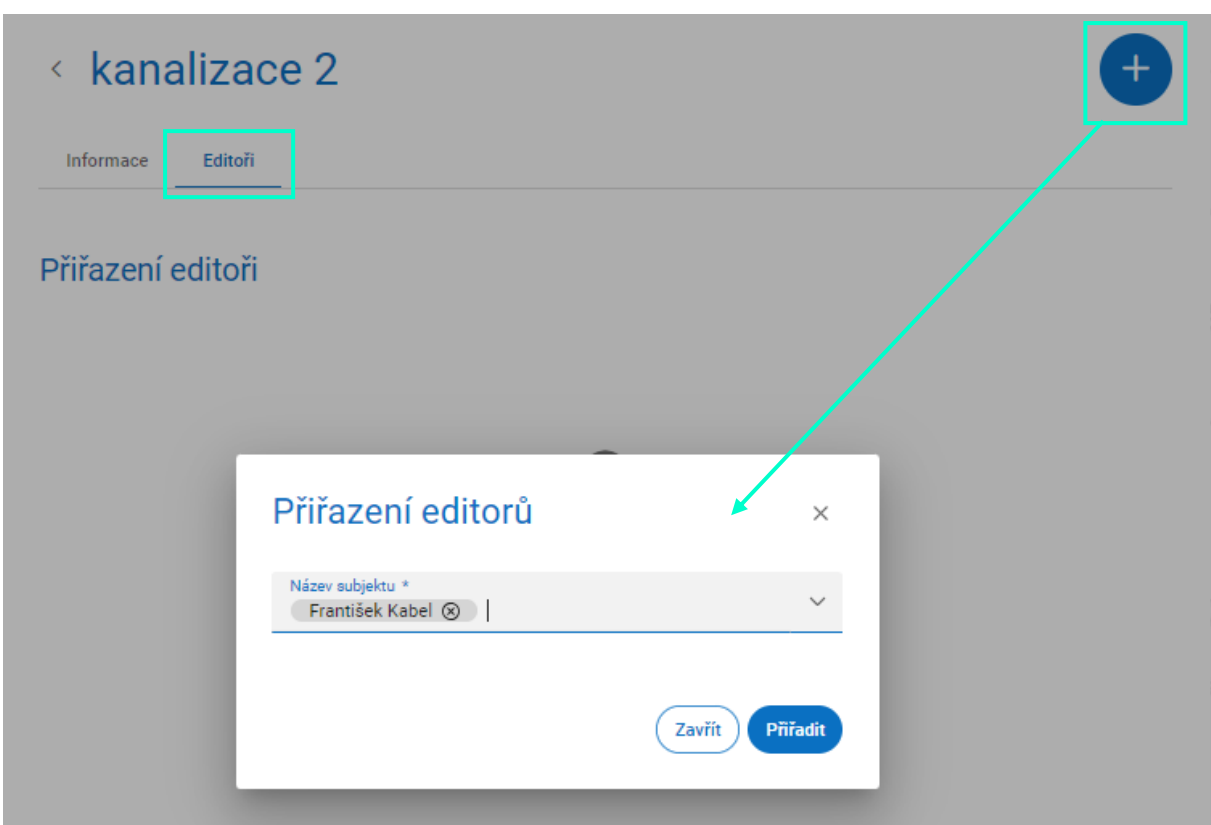

*Obrázek 27 - Ukázka přiřazení editora k rozsahu editace DTI*

#### <span id="page-17-0"></span>Přehled editorů

Kliknutím na vybraný rozsah editace DTI se zobrazí stránka s názvem daného rozsahu a se dvěma záložkami: **Informace** a **Editoři**. V záložce **Editoři** jsou uvedeni editoři přiřazení danému rozsahu. Mohou se zde nacházet navíc dvě rozbalovací sekce **Požadavky na přiřazení** a **Požadavky na zrušení**.

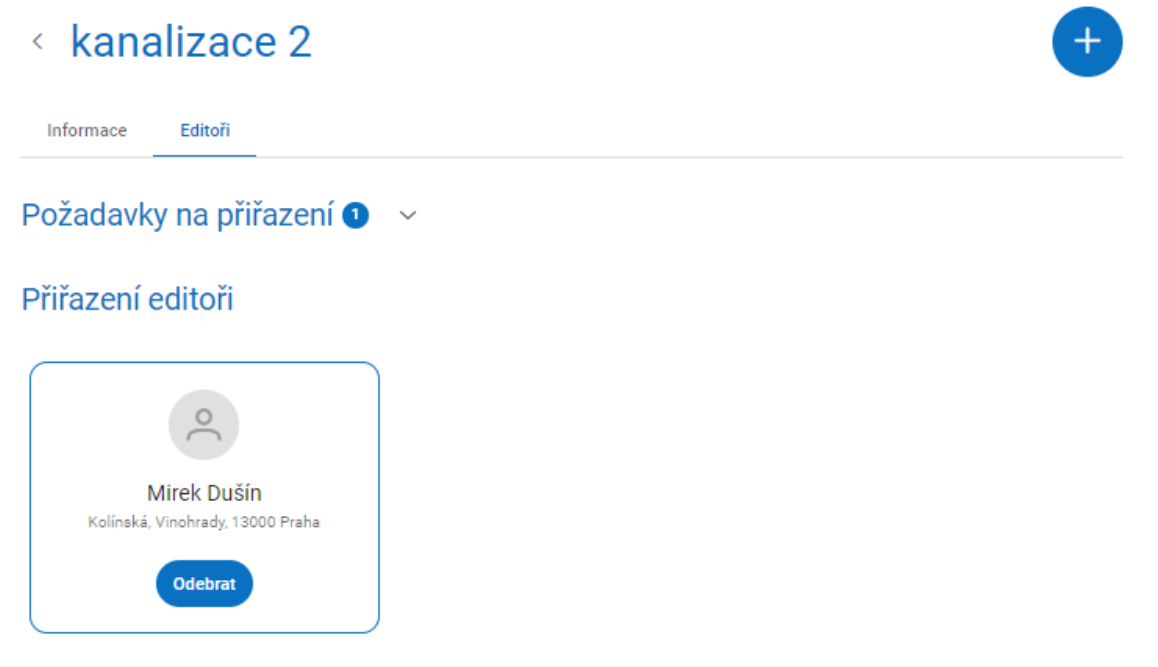

*Obrázek 28 - Zobrazení editora přiřazeného k rozsahu editace DTI*

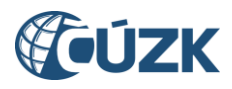

V rozbalovací sekci **Požadavky na přiřazení** jsou uvedeny subjekty, kterým byla navržena role editora k danému rozsahu a čeká se na jejich vyjádření. V rozbalovací sekci **Požadavky na zrušení** jsou uvedeny subjekty, které aktuálně čekají na zrušení role editora u daného rozsahu.

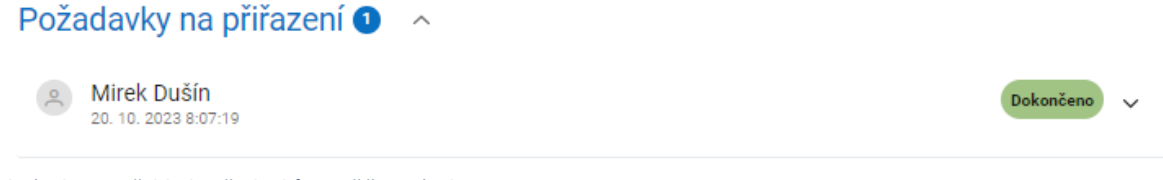

*Obrázek 29 - Přehled požadavků na přiřazení editora*

V obou sekcích jsou uvedeny základní informace o subjektu a stav, ve kterém se požadavek nachází (dokončeno/notifikováno).

#### <span id="page-18-0"></span>Vyhledávání v seznamu rozsahů editace DTI a editace rozsahu

Existující rozsahy editace DTI jsou zobrazeny formou dlaždicového seznamu. Zobrazí se jednak rozsahy, u nichž je subjekt vlastníkem, správcem nebo provozovatelem, jednak rozsahy, u nichž byl určen jako editor. Tyto rozsahy jsou od ostatních odlišeny ikonkou s panáčkem držícím tužku.

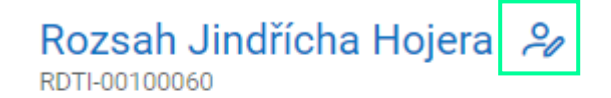

Dopravní stavba - záměry

Vlastník: Jindřich Hojer, ovoce-zelenina, Správce: Jindřich Hojer, ovocezelenina, Provozovatel: -

*Obrázek 30 - Rozsah, u něhož je přihlášený subjekt editorem*

Rozsahy jsou zobrazeny vždy za daný subjekt, který je uveden v poli vedle názvu sekce **Rozsahy editace DTI**. Zde je také možné vybrat jiný subjekt, pokud má uživatel oprávnění k zobrazení rozsahů za více subjektů.

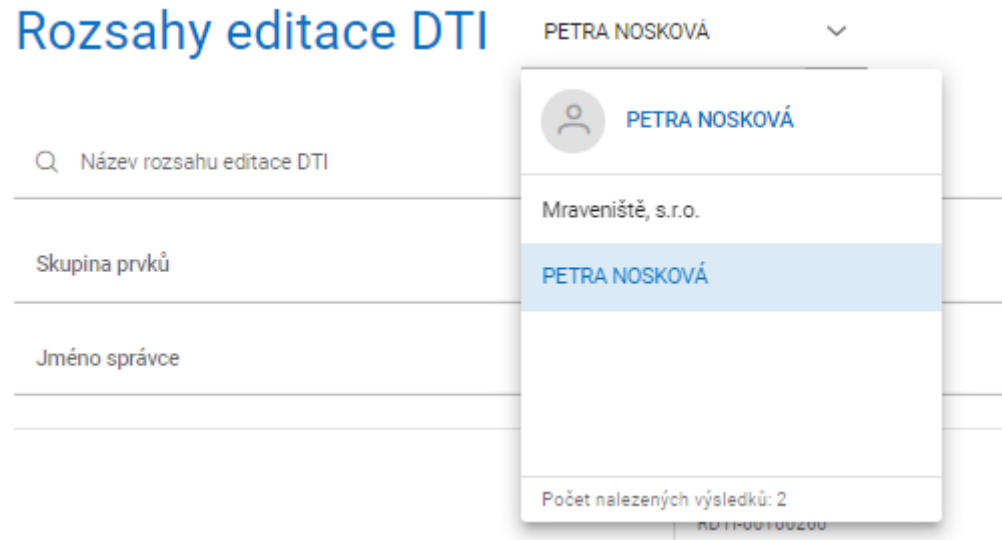

*Obrázek 31 - Výklopné menu pro změnu subjektu* 

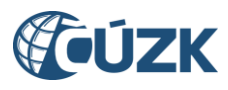

V seznamu rozsahů editace DTI je možné vyhledávat a filtrovat pomocí podrobného filtru. Vyhledávání je možné fulltextově bez diakritiky zadáním názvu nebo s využitím dalších filtrů - výběru skupiny DTI, vlastníka, správce, provozovatele nebo vyjadřovatele. Vždy ale platí, že se zobrazí jen rozsahy za vybraný subjekt (viz předchozí odstavec). Všechny filtry je možné zrušit tlačítkem "Zrušit filtr".

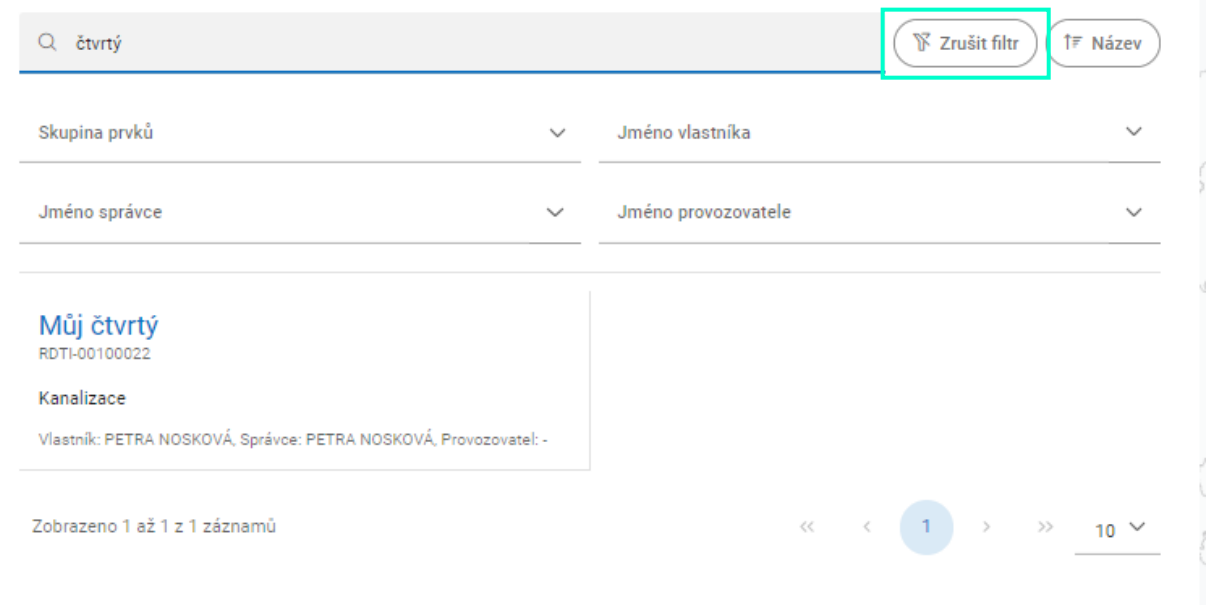

*Obrázek 32 - Přehled rozsahů editace DTI odpovídajících zadanému filtru*

Zobrazený seznam rozsahů je také možné seřadit (dle názvu, skupiny prvků, vlastníka, správce, provozovatele a vyjadřovatele) kliknutím na tlačítko v pravém horním rohu (pod tlačítkem "+", tlačítko s ikonou šipky nahoru).

Kliknutím na libovolný rozsah ze seznamu se zobrazí jeho detail. Rozsah editace DTI je možné editovat kliknutím na tlačítko s ikonkou tužky v pravém horním rohu dialogu. Editace probíhá stejným způsobem jako zakládání nového rozsahu editace DTI (viz výše).

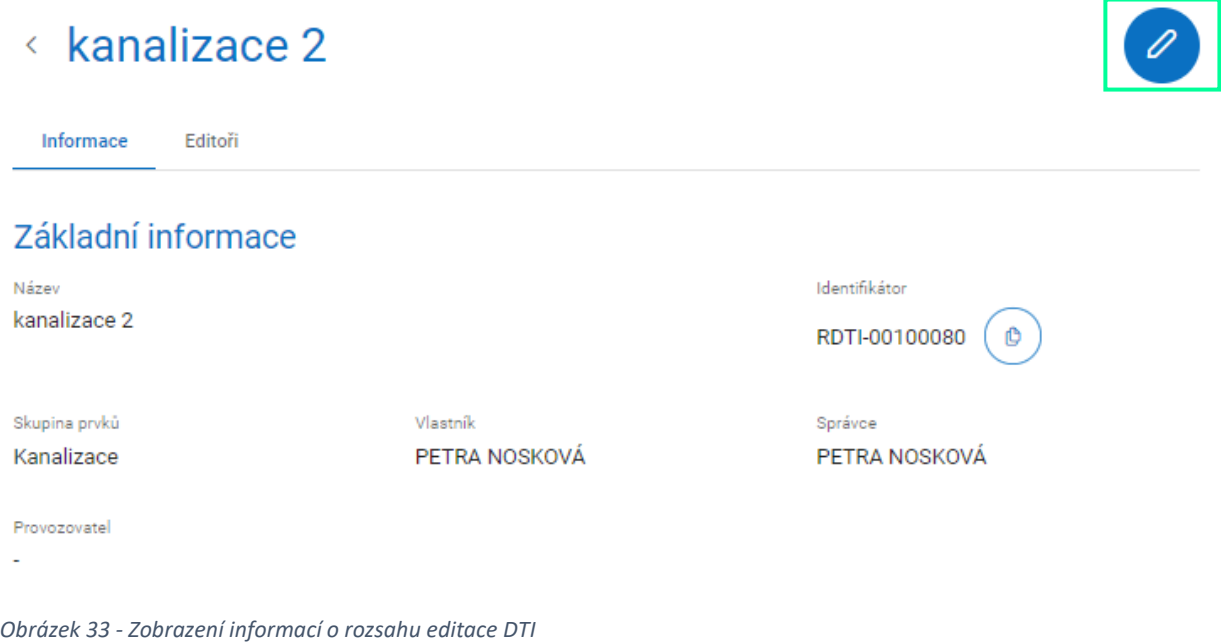

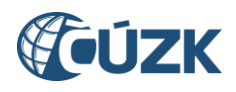

### <span id="page-20-0"></span>6. Zakládání částí DTI a rozsahů editace voláním webových služeb

Pro subjekty, které mají větší množství objektů DTI a budou pro ně definovat více částí DTI a rozsahů editace DTI, je vhodnější cestou definovat části a rozsahy formou volání webových služeb, které IS DMVS vystavuje. Části DTI i rozsahy editace se zakládají voláním WS R2, editoři k rozsahům se přiřazují pomocí WS R3a, vyjadřovatele k částem lze přiřadit pomocí WS R3d. Pomocí webových služeb lze řešit rovněž vyrozumívání a vyjadřování. Podrobnější informace k této problematice lze nalézt v dokumentaci webových služeb IS DMVS [\(https://www.cuzk.cz/DMVS/Popis-rozhrani/Popis](https://www.cuzk.cz/DMVS/Popis-rozhrani/Popis-sluzeb.aspx)[sluzeb.aspx\)](https://www.cuzk.cz/DMVS/Popis-rozhrani/Popis-sluzeb.aspx).

### <span id="page-20-1"></span>7. Jak delegovat zakládání částí a rozsahů na jiný subjekt

Vlastník DTI nemusí části a rozsahy editace definovat sám, může tuto činnost delegovat na jiný subjekt – **zakladatele**. To je možné v současné verzi IS DMVS provést pouze z prostředí Portálu DMVS, ve Správě subjektu, na záložce "Zakladatelé". Pomocí tlačítka "+" v pravém horním rohu stránky přidáte nového zakladatele. V dialogu, který se zobrazí, vyberete zakladatele (funguje zde našeptávač, tzn., že stačí zadat prvních pár písmen názvu a vybrat ze seznamu odpovídajících subjektů). Pokud chcete činnost zakladatele omezit na určitou skupinu prvků DTI, vyberte jí v druhém výklopném menu. Pokud ale chcete zakladatele zmocnit k zakládání částí a rozsahů ve všech skupinách, ponechte tuto volbu prázdnou a klikněte rovnou na tlačítko "Přiřadit".

Pro přiřazení zakladatele je potřeba, aby byly splněny tři důležité podmínky:

- a) Zakladatel musí být subjektem registrovaným v Registru VSP a editorů IS DMVS;
- b) Mezi Vámi a zakladatelem musí existovat smlouva, která vymezuje rozsah a podmínky jeho činnosti pro Vás. Tuto podmínku IS DMVS nijak nekontroluje;
- c) Oslovený subjekt musí vyjádřit souhlas s přiřazením této role. Po přiřazení role zakladatele je vygenerován e-mail, který je zaslán na e-mail uvedený v profilu subjektu určeného jako zakladatel. Zakladatel po prokliknutí odkazu obsaženého v notifikačním e-mailu a přihlášení k Portálu DMVS buď potvrdí, nebo odmítne přidělení role zakladatele.

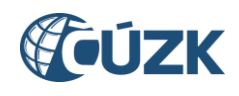

### <span id="page-21-0"></span>8. Seznam zkratek

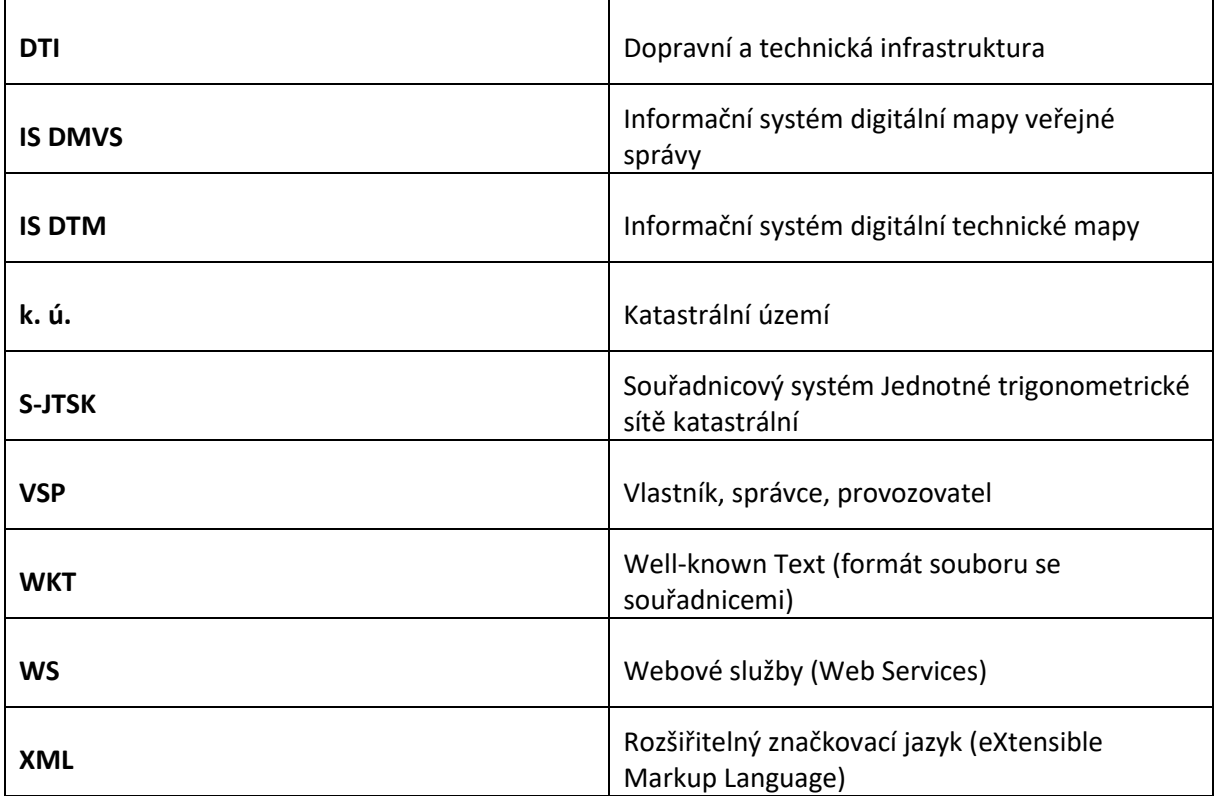

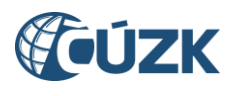

### <span id="page-22-0"></span>Příloha 1: Ukázka WKT souboru

POLYGON ((-730000.00 -1054000.00,-730100.00 -1054000.00,-730100.00 -1054100.00,-730000.00 - 1054100.00,-730000.00 -1054000.00))

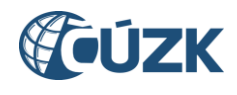

### <span id="page-23-0"></span>Příloha 2: Nástroje pro editaci v mapě

Nástroj **Nakreslit polygon** umožňuje vytvořit nový polygon pomocí zakreslení vrcholů, které ho vymezují.

Nástroj **Přesunout polygon** umožňuje kliknutím na polygon a následným tažením přesunout daný polygon na libovolné místo.

Nástroj Upravit polygon umožňuje upravit polygon kliknutím a přetažením libovolného vrcholu na nové místo. Dále je možné vytvořit nový vrchol tvořící polygon kliknutím na libovolné místo na libovolné polygonu. Po na polygonu hraně polygonu. Po na polygonu. Po na polygonu. Po na polygonu. Po na polyg

Nástroj **Otočit polygon** umožňuje kliknutím a tažením za vrchol polygonu daný polygon otočit o libovolný úhel kolem jeho středu.

Nástroj **Změnit velikost polygonu** umožňuje kliknutím a tažením za libovolný vrchol změnit velikost daného polygonu.

Nástroj **Rozdělit polygon** umožňuje rozdělit vybraný polygon kliknutím na něj a následným vytvořením lomené čáry, která polygon rozřízne. Po výběru polygonu je uživatel vyzván k výběru počátečního bodu lomené čáry a následně k výběru dalších bodů. Výběr bodů lomené čáry se ukončuje dvojklikem.

Nástroj **Sloučit polygony** umožňuje spojit dva polygony, pokud se překrývají, a to kliknutím na jeden a poté na druhý z těchto polygonů.

Nástroj **Horizontálně převrátit polygon** umožňuje kliknutím na polygon horizontálně převrátit daný polygon podél jeho vertikální osy.

Nástroj **Vertikálně převrátit polygon** umožňuje kliknutím na polygon vertikálně převrátit daný polygon podél jeho horizontální osy.

Nástroj **Odebrat vrchol polygonu** umožňuje kliknutím odstranit jeden z vrcholů polygonu a tímto způsobem upravit jeho tvar.

Nástroj **Nakreslit díru v polygonu** umožňuje nakreslit v polygonu libovolný polygon, který bude následně odebrán z původního polygonu a vytvoří se tak nový polygon s dírou.

Nástroj **Smazat díru v polygonu** umožňuje odstranit díru v polygonu kliknutím na ni, čímž se vytvoří nový polygon bez této díry.

Nástroj **Smazat polygon** umožňuje kliknutím na polygon daný polygon smazat.

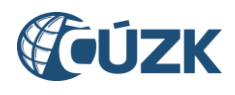

Nástroj **Vytvořit multipolygon** umožňuje vytvořit multipolygon výběrem libovolného počtu polygonů.

Nástroj **Přidat polygon do multipolygonu** umožňuje přidat polygon do multipolygonu. Uživatel je nejprve vyzván k výběru multipolygonu a následně k výběru polygonu, který chce k danému multipolygonu přidat.

Nástroj **Odebrat polygon z multipolygonu** umožňuje odebrat polygon z multipolygonu kliknutím na polygon, který má být odebrán.

Κą Nástroj **Rozdělit multipolygon** umožňuje rozdělit multipolygon na jednotlivé polygony kliknutím na multipolygon (na libovolný polygon, který je součástí daného multipolygonu).